## **Manual 123, LP-1522 Punto de Acceso/Router Banda Ancha. Instalación en modo Router y Punto de acceso.**

**LP1522\_M123\_SPF02W**

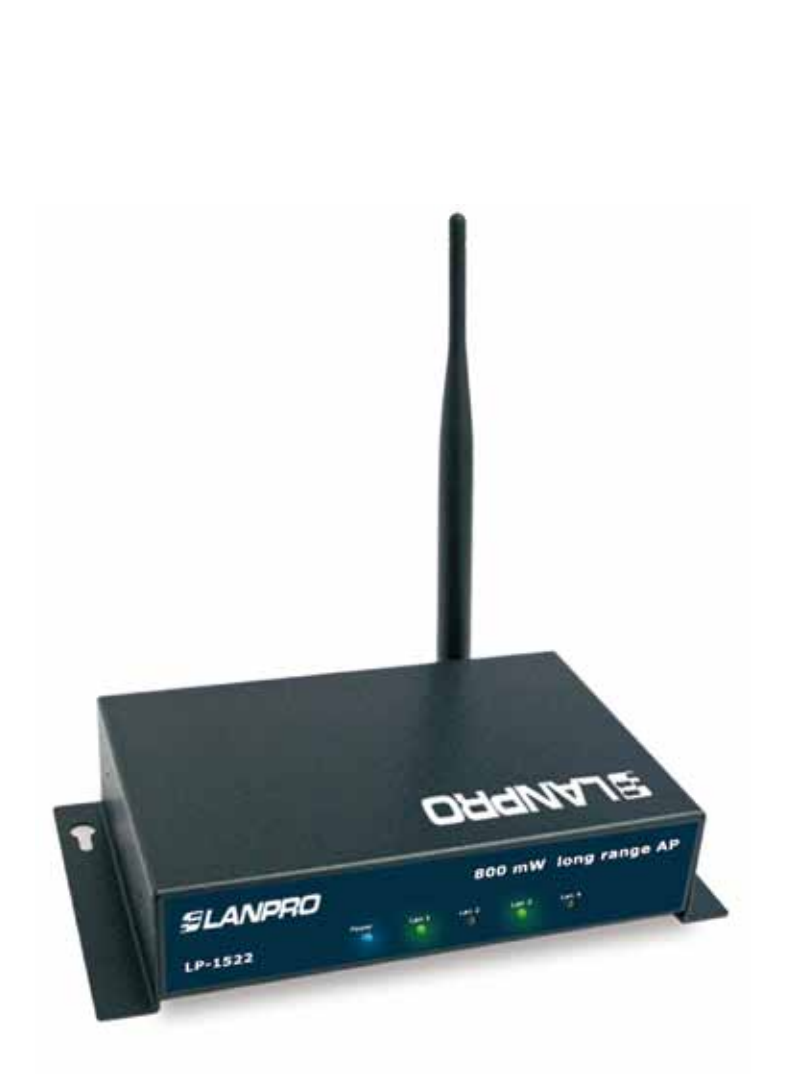

# **Manual 123, LP-1522 Punto de Acceso/Router Banda Ancha. Instalación en modo Router y Punto de acceso.**

Revise el contenido de la caja tal como se muestra en la figura 1.

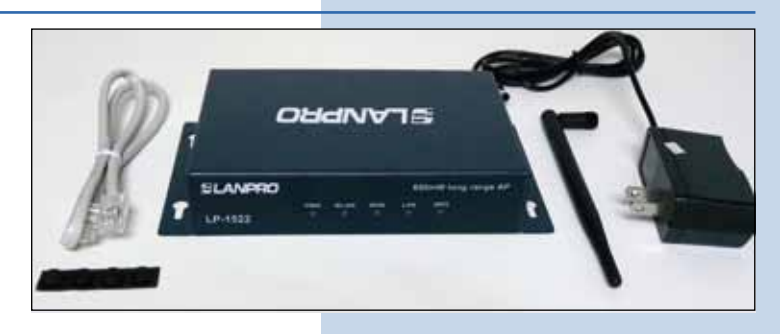

**Figura 1**

#### **2**

Enrosque la antena como se demuestra en la figura 2-1 y 2-2, en caso de ser una antena con cable tipo pigtail, recuerde que debe estar conectada la misma en el otro extremo del cable para evitar dañar la etapa de salida RF.

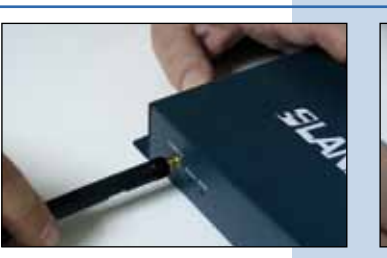

**Figura 2-1**

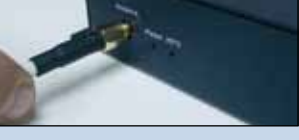

**Figura 2-2**

#### **3**

Conecte su PC o Switch a un puerto **LAN** de su LP-1522, tal y como se muestra en la figura 3-1, en caso de alimentar mediante PoE conecte el cable a su LP-Poe150 Puerto **Power+Data** como se muestra en la figura 3-2, recuerde que en este caso el cable no puede superar los 60m. Luego conecte un cable del puerto **Data In** de su LP-Poe150 a su PC o switch como se muestra en la figura 3-3.

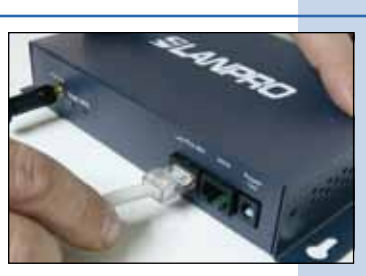

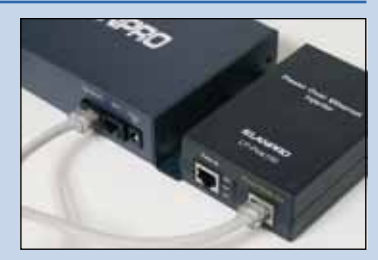

**Figura 3-1**

**Figura 3-2**

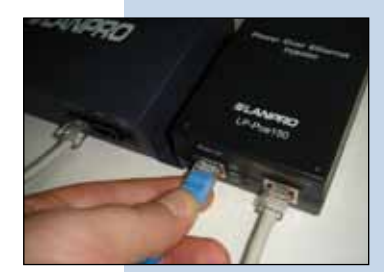

**Figura 3-3**

**4**

Conecte a la energía eléctrica como se muestra en la figura 4-1. Recuerde que el equipo también puede ser alimentado eléctricamente mediante PoE con el Equipo LP-Poe150 (no suministrado). En este caso conecte el LP-Poe150 a la energía eléctrica como se muestra en la figura 4-2.

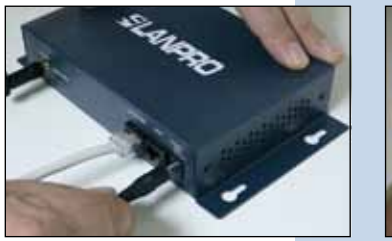

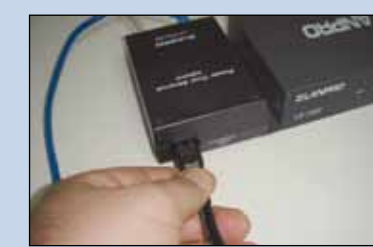

**Figura 4-1**

**Figura 4-2**

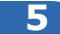

Conecte su servicio de Internet al puerto WAN como se muestra en la figura 5.

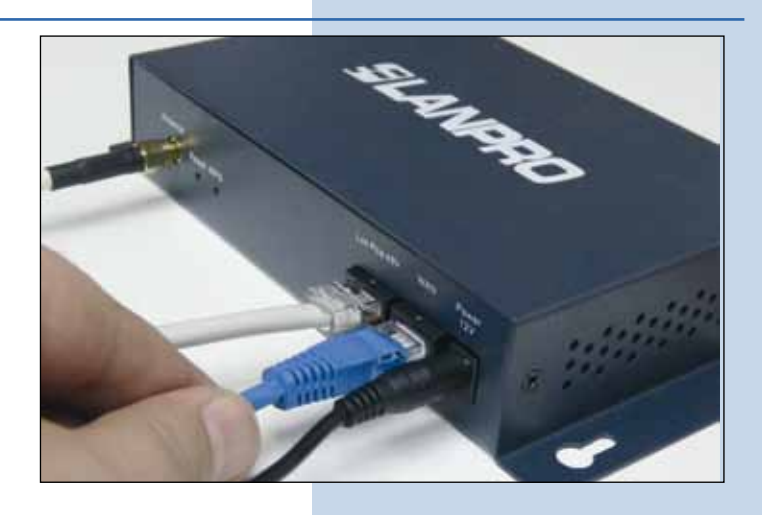

**Figura 5**

## **6**

Abra el navegador de su elección y coloque la dirección por defecto: 192.168.1.254, tal y como se muestra en la figura 6.

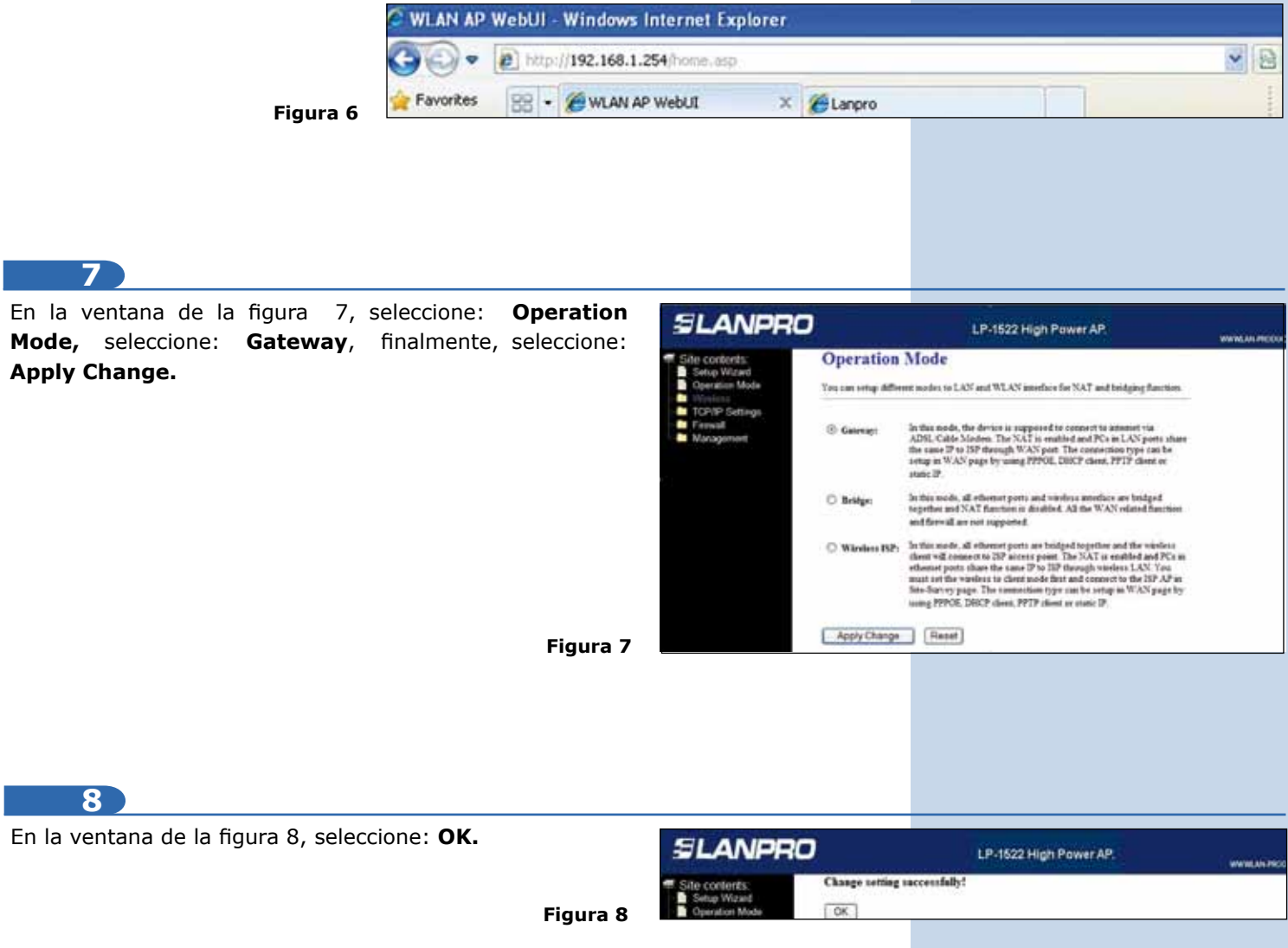

#### **9**

En la ventana de la figura 9, seleccione: **Wireless, Basic Settings**, en: **Mode** seleccione: **AP,** luego seleccione: **Apply Changes**, el equipo se reiniciará:

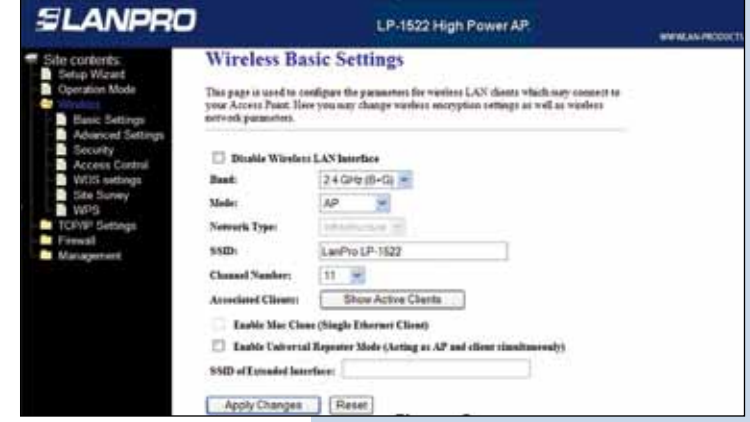

**10**

#### **Paso para el modo Router**

Si usted desea que el equipo entregue direcciones IP para los clientes que se conecten a él, proceda a seleccionar en la ventana mostrada en la figura 10: **TCP/IP Settings**, **LAN interface** y en **DHCP** seleccione: **Server** y luego **Apply Changes**. En el modo AP debe tomar en cuenta el caso de que exista un equipo dentro de su red que entrega direcciones IP de manera que no entre en conflicto con éste.

**Figura 10**

**Figura 9**

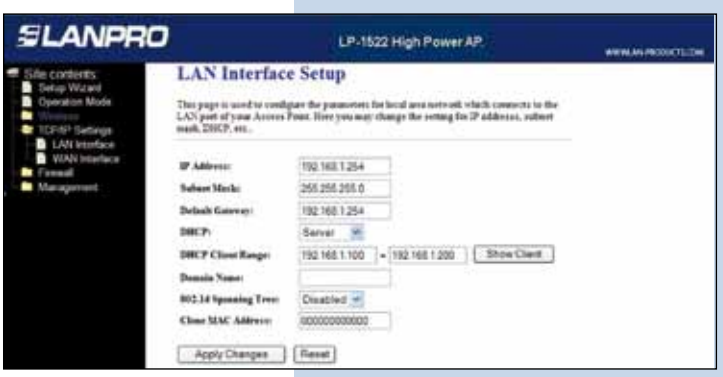

#### **11**

Luego, en la ventana mostrada en la figura 11, seleccione: **TCP/IP Settings, WAN Interface** y configure las propiedades de su proveedor de servicio. Por defecto, los ISP trabajan en el tipo **DHCP Client**, por lo que no será necesario cambiarlo.

Tenga en cuenta que esté seleccionada la opción: **Attain DNS Automatically.**

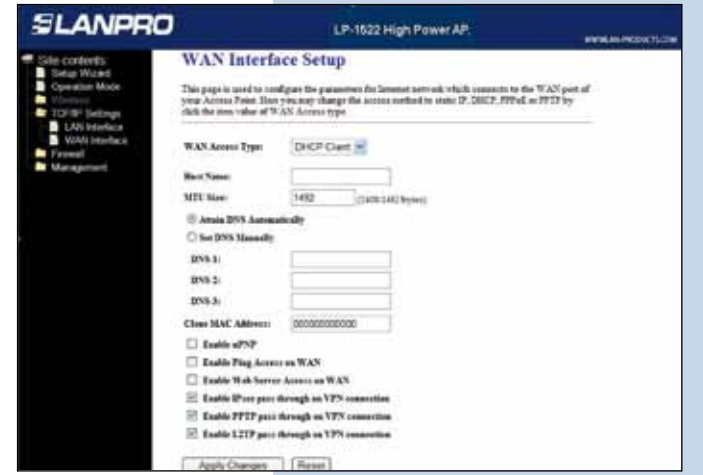

**Figura 11**

**12**

Ahora deberá configurar la seguridad de la conexión inalámbrica, para ello refiérase a la ventana de la figura 12, seleccione: **Wireless, Security**, en modo de: **Encryption** recomendamos utilizar : **WPA2**, verifique que los clientes que se van a conectar a este router soporten dicho modo, en caso de no soportarlo escoja otro, proceda a colocar en el **Pre-Shared Key** la clave para dicha red, esta debe ser por lo menos de 8 Caracteres y luego seleccione: **Apply changes**, el equipo se reiniciará.

**Figura 12**

**Figura 13**

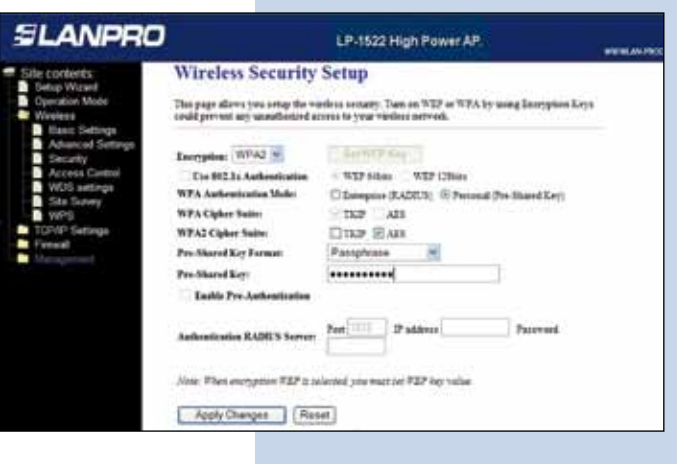

**13**

Recomendamos deshabilitar la funcionalidad de **WPS**, (ver Figura 13), use éste solo en el caso que sus clientes lo soporten. Para deshabilitarlo seleccione la opción **Wireless, WPS** y marque la casilla: **Disable WPS**, luego seleccione: **Apply Changes** y seleccione: **OK.**

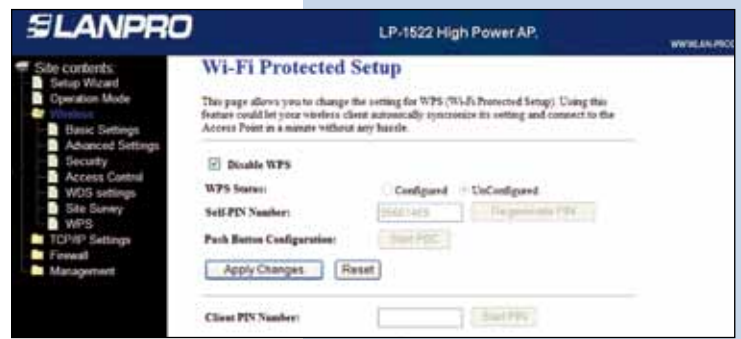

# **14**

### **Recomendación Importante, (opcional), ver ventana mostrada en la figura 14**

Proceda a Cambiar la Clave de administración de su equipo, para esto seleccione: **Management**, luego Password, coloque el nombre de usuario que es: **Admin**, y coloque la nueva clave en: **New Password** y en: **Confirmed Password**. Finalmente seleccione: **Apply changes.** Para poder volver a acceder al equipo, deberá colocar estos datos una vez que se los pida.

**Figura 14**

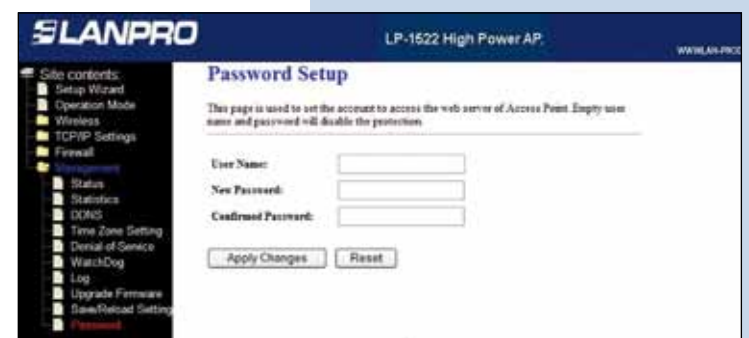